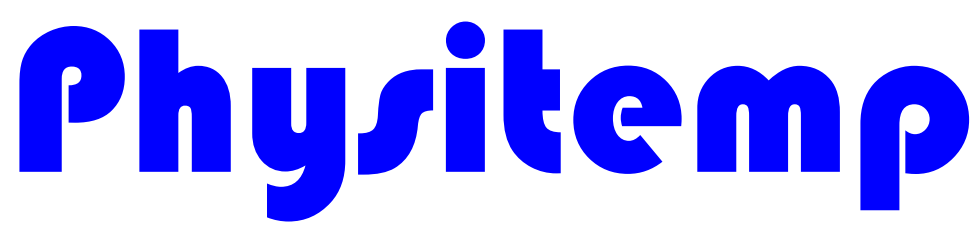

Physitemp Instruments, LLC 189 Sargeant Avenue Clifton NJ 07013 973-779-5577

### **NTE-3 User Manual Version 1.4**

## **Table of Contents**

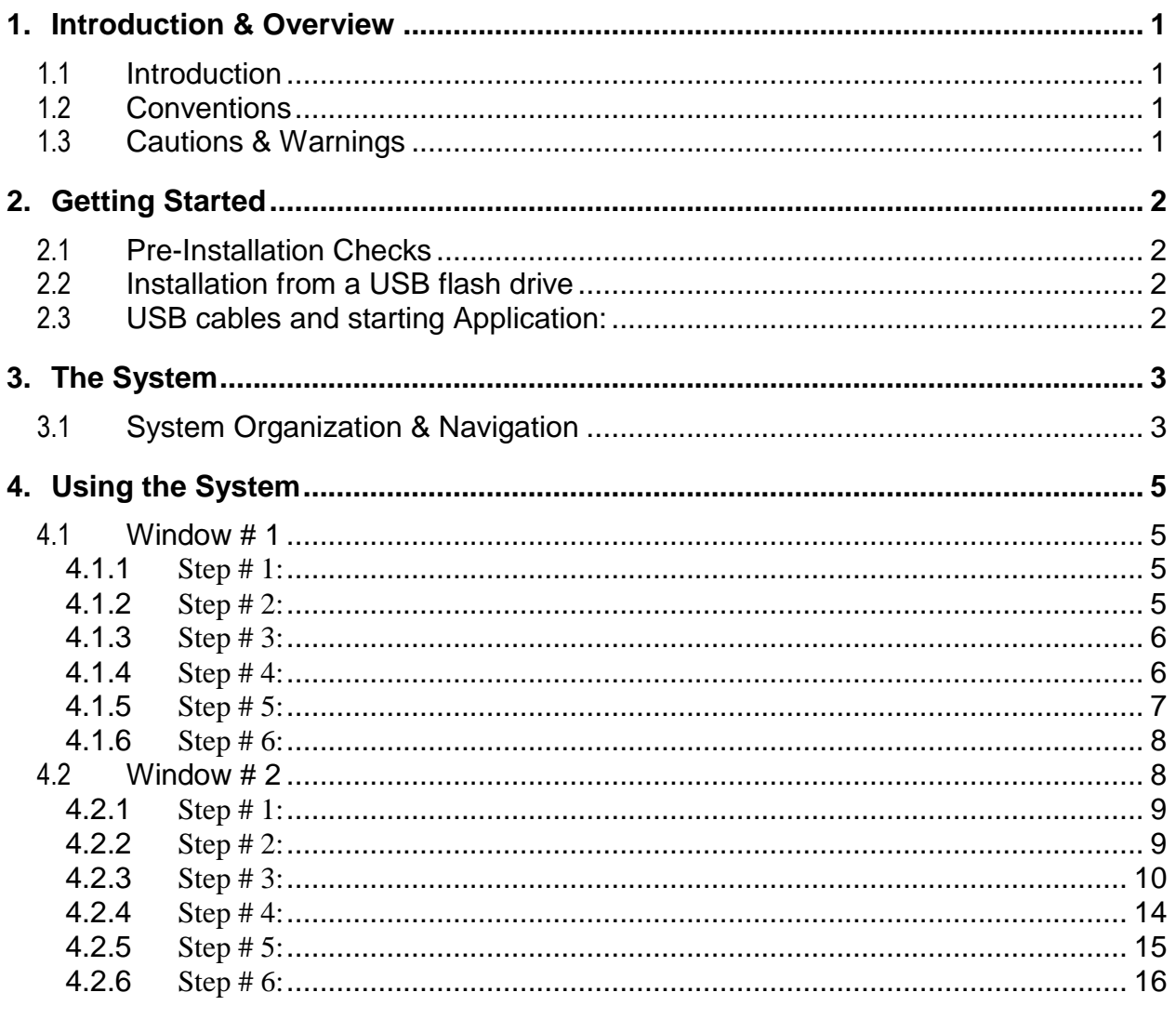

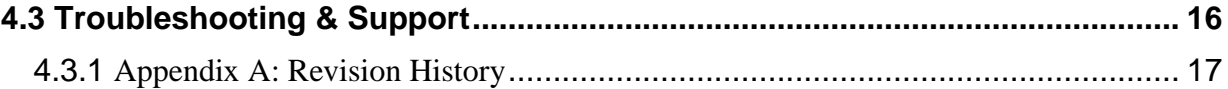

### <span id="page-3-0"></span>**1. Introduction & Overview**

### <span id="page-3-1"></span>**1.1 Introduction**

This User Manual (UM) provides the information necessary for Physitemp Instruments customers to use the NTE-3 Thermal Sensitivity Tester program.

### <span id="page-3-2"></span>**1.2 Conventions**

This document provides screen prints and corresponding narrative to describe how to use the NTE-3 Thermal Sensitivity Test system.

When an action is required on the part of the reader, it is indicated by a line beginning with the word "Action:" For example:

**Action**: Click on OK.

Fields or buttons to be acted upon are indicated in bold italics in the Action statement; links to be acted upon are indicated as links in underlined blue text in the Action statement.

**Note**: The term 'user' is used throughout this document to refer to a person who requires and/or has acquired access to the NTE-3 Thermal Sensitivity Test system.

### <span id="page-3-3"></span>**1.3 Cautions & Warnings**

*NTE-3 system can be operated in temperature range of 1-55C, exposure to temperatures above 45C for prolonged periods of time can cause skin burns. Please use caution when operating.*

*This software is not for distribution but is only for use for NTE-3 Thermal Sensitivity Test system.*

### <span id="page-4-0"></span>**2. Getting Started**

### <span id="page-4-1"></span>**2.1 Pre-Installation Checks**

- NTE-3 Thermal Profiling Software Version 5.7u is a Microsoft Windows based program and should be installed on Windows 7, 8 or 10.
- Computer is running a 64bit windows operating system.
- To optimize your access to the NTE-3 system, ensure you are in the admin setup of the windows.
- When installing the program, close or disable any other programs that are running.
- After installing a new program, it is recommended that you restart Windows.

### <span id="page-4-2"></span>**2.2 Installation from a USB flash drive**

- Insert the USB drive into an open USB socket (2.0 or 3.0).
- Open [Windows Explorer](https://www.computerhope.com/jargon/e/explorer.htm) o[r My Computer](https://www.computerhope.com/jargon/m/mycomput.htm) and find the USB [drive](https://www.computerhope.com/jargon/d/drivelet.htm) that is often the last drive [letter.](https://www.computerhope.com/jargon/d/drivelet.htm)
- Once the drive is opened, find copy and save the Application folder named "NTE-3 (5.7u)" on the Desktop or in any other location on the computer connected to the NTE-3 device.

### <span id="page-4-3"></span>**2.3 USB cables and starting Application:**

- The NTE-3 USB cable is connected to the computer and NTE-3 device is powered ON.
- The USB Button cable is connected to the computer.
- NOTE: USB Button should **ALWAYS** be connected before starting the NTE-3 program.
- In the Application folder, find and open the Application file named "NTE-3 Thermal Sensitivity Tester" by double clicking, Unzip the files and extract all files for NTE-3 application. Once the file is opened, find NTE-3 Exec. File with System meter LOGO. Create shortcut and move to desk top for easy access.

### <span id="page-5-0"></span>**3. The System**

### <span id="page-5-1"></span>**3.1 System Organization & Navigation**

The system GUI is made up of 2 windows:

#### Window 1:

This window has following functions:

- Allows the administrator to select a previous Subject file to load precious data and settings for that patient. Almost all settings are modifiable if needed.
- Allows the administrator to select previous Test file settings to run the tests. Almost all settings are modifiable if needed.
- Allows the administrator to select which folder to save the data to.
- Takes Test, Administrator and Subject information and saves this information to the Test file (.csv) being generated.
- Number of tests being administered is also recorded in this window.

#### Window 2:

This window has following functions:

- Allows the administrator to select Ramp Directions (Up or down) and combination Ramp by clicking "Bi-direction" button in right top corner of the screen.
- Once the Ramp direction is selected or selected based on previous data, administrator now is able to change any settings for individual tests to be performed.
- When mouse hovers over a box, the HELP box guides the administrator in knowing what to do with that certain box.
- Once all settings are finalized, the administrator can click the "Start Test" button.
- Once the testing is started, administrator can SKIP the current test or CANCEL the whole test file.
- In each procedure the Subject can press the USB button anytime to record the Thermal Threshold.
- Once all the tests are completed, all test settings, all Thermal Thresholds including the average and all data collected in the window 1 will be saved in a file in the selected folder in the file format: Subject First Name Subject Last Name Todays Date Military time, for ex. John Smith\_08292019\_153245.csv.
- The screenshot of "Thermal Threshold Test" in "Microsoft Excel" format for review and print out hard copy for records.

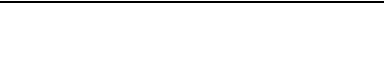

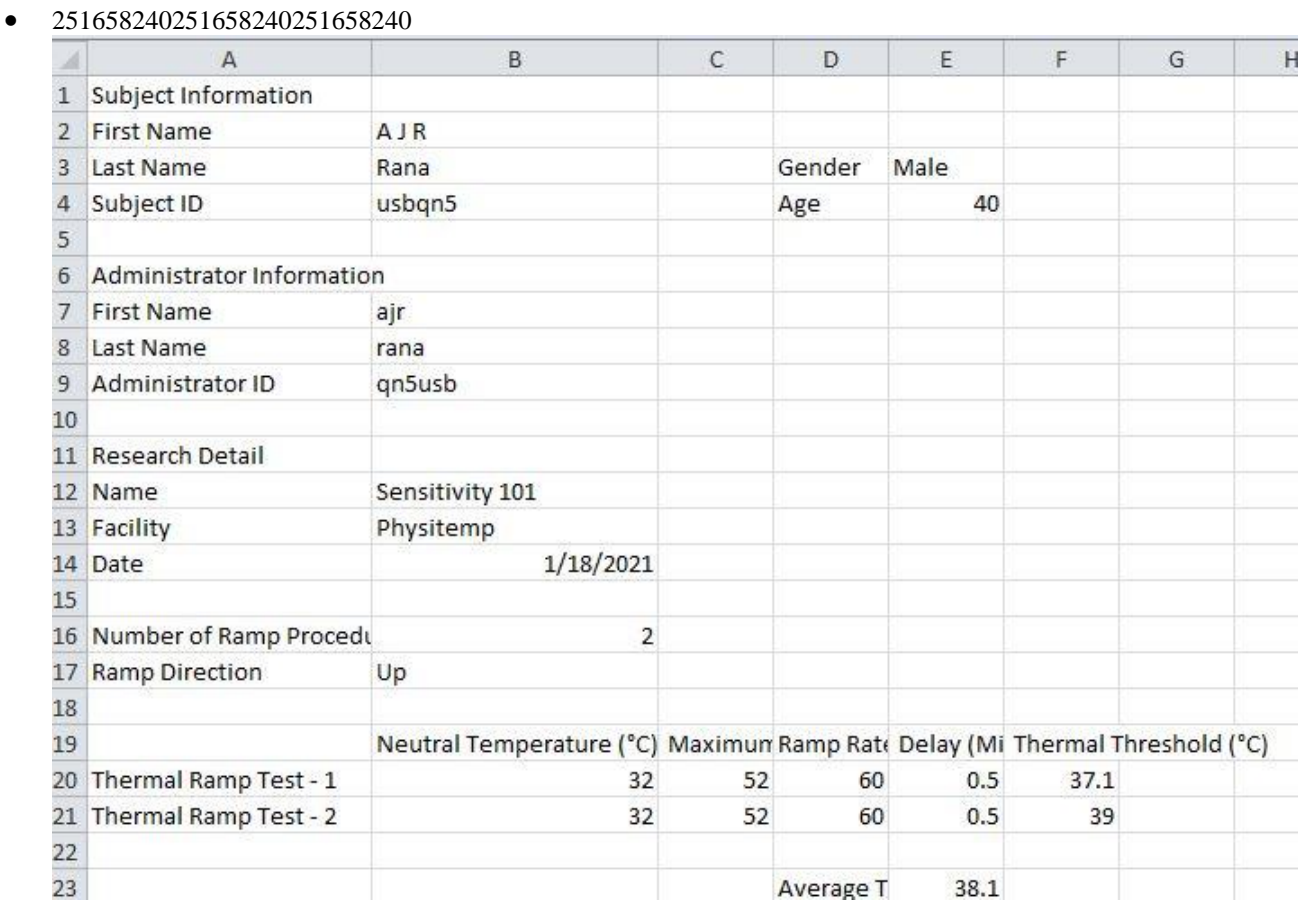

### <span id="page-7-0"></span>**4. Using the System**

Please find the system Application file from the Start menu, Desktop or the folder it was installed to and then double click to open the software UI (Section 3.3 for help). The following sub-sections provide detailed, step-by-step instructions on how to use the various functions or features of the NTE-3 Thermal Sensitivity Test system UI.

### <span id="page-7-1"></span>**4.1 Window # 1**

Once the UI opens, the download window appears which stays on for 3-5 seconds. After the download window disappears, Window 1 comes on, at this time follow the steps below to successfully setup the test.

### <span id="page-7-2"></span>**4.1.1 Step # 1:**

At this time only option available is to, "Browse" to the folder where you would like to store the test file, which will be stored in a ".csv" format. This step MUST be completed to proceed.

#### 251658240251658240251658240  $\sigma$ Physitemp **NTE-3 Thermal Sensitivity Tester** Please select a file for repeat subject Test file destination folder STEP<sub>1</sub> Subject Informatio nber of Thermal Ramp Tests Progr Required Last Name **Required** w all information and press OK Subject ID Required Age Optional Optional Administra First Name Required Last Name Required Go to Thermal Ramp Tes Administrator ID Required Research Detail Required Help Facility Required Date Cannot Chan

### <span id="page-7-3"></span>**4.1.2 Step # 2:**

Skip this step, if the patient is a new patient.

If you would like to repeat the test on a previous patient, then click browse on the left side and select the patient file that you want the previous settings to transfer from. This will load all patient related data (that is required in step 3) and window 2 (if you selected to do so in step 4).

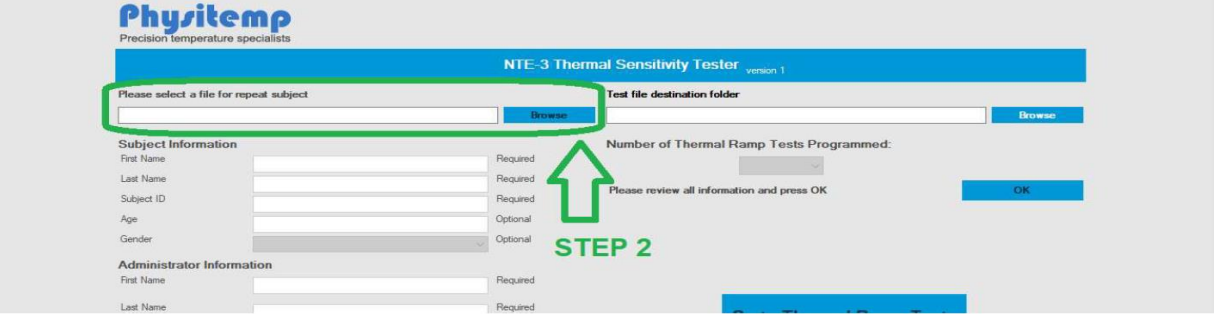

### <span id="page-8-0"></span>**4.1.3 Step # 3:**

All Patients, Administrator, Research and # of tests related information is required to be entered in the boxes below. This information will be auto-populated from the selected subject file or from previous test administered. However the information can be modified if anything needs to be changed. The help box in the bottom right of the window shows help as soon as the cursor points to a specific box.

#### 251658240251658240251658240

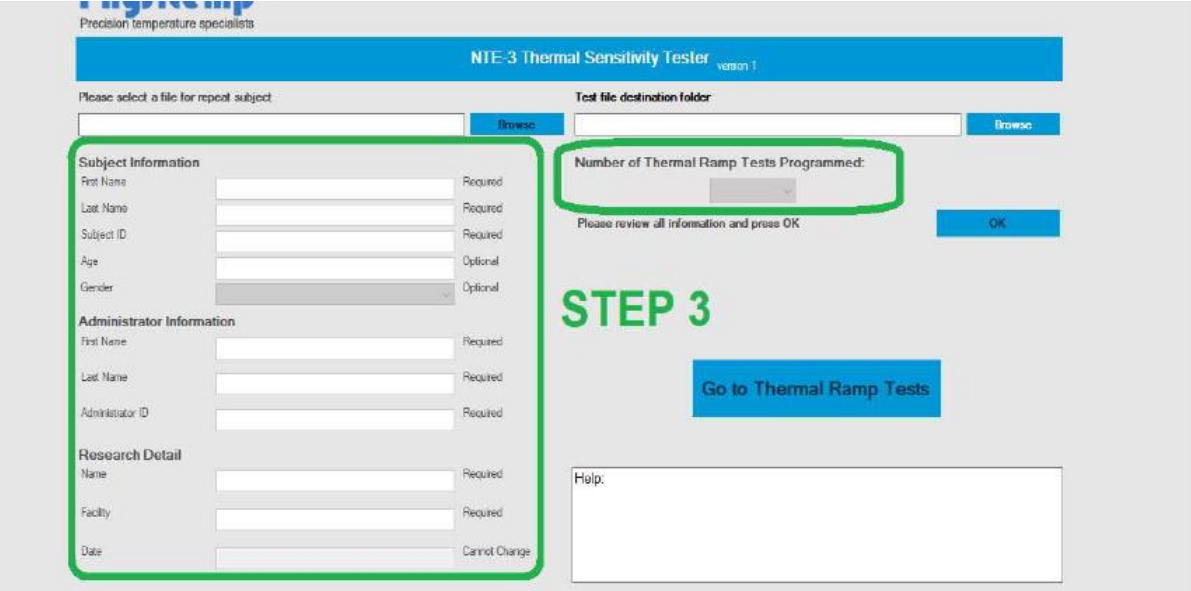

#### <span id="page-8-1"></span>**4.1.4 Step # 4:**

At this point, all information has been entered, file for the patient is selected (if applicable) and Destination folder for test data file is selected. Please check all the entered information and if correct, click "OK".

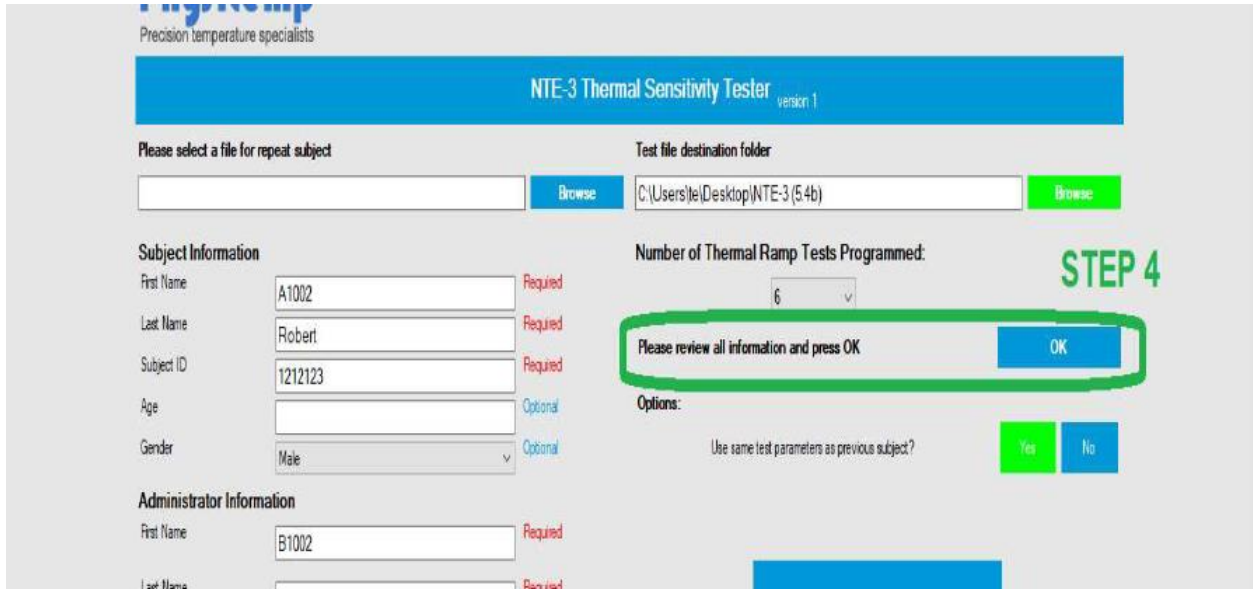

#### <span id="page-9-0"></span>**4.1.5 Step # 5:**

If a patient file is not selected then, in the Options section you will be asked if you want to "Use same test parameters as previous subject?" If you select "Yes", then next window will load previous subject test settings. If you select "No", then next window will load empty.

#### 251658240251658240251658240

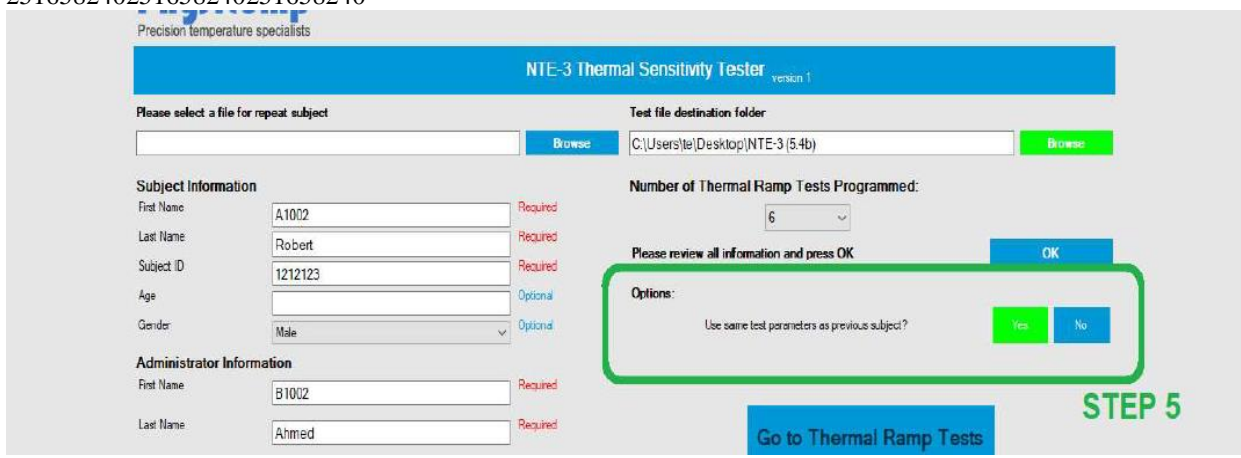

If a patient file is selected then, in the Options section you will be asked if you want to "Repeat original test parameters of this subject?" If you select "Yes", then next window will load test settings from this subject from last test if you select "No", then next window will load empty.

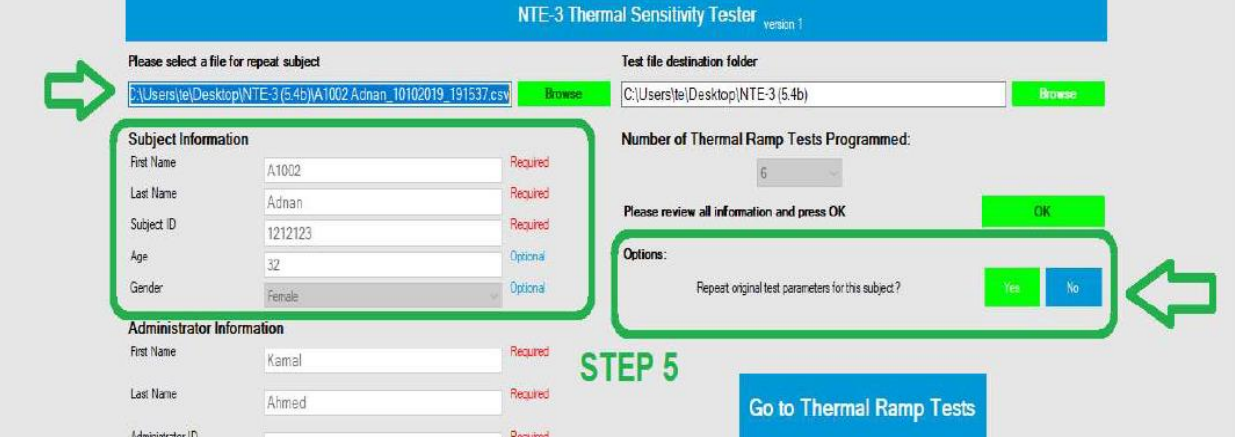

### <span id="page-10-0"></span>**4.1.6 Step # 6:**

Once you click "OK", "Go to Thermal Ramp Tests" button is enabled. Please click "Go to Thermal Ramp Tests" to proceed to the next screen.

#### 251658240251658240251658240

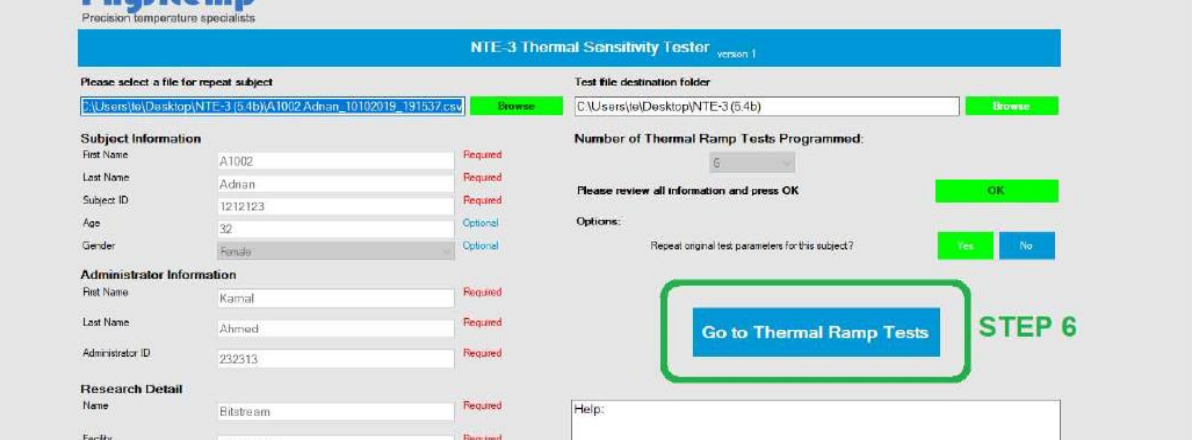

### <span id="page-10-1"></span>**4.2 Window # 2**

Once the Window # 2 opens, you have one of the 3 options; see what you need to do in each situation:

Option 1: You selected a subject file that you want to repeat the test on, and then you selected to forward his/her previous settings to window # 2 in section 4.1.5. Now all settings are populated according to the last test administered on this subject. You can still modify any settings.

Option 2: You didn"t select a subject file but you ran a test on another subject then you selected to forward the previous test settings to window # 2 in section 4.1.5. Now all settings are populated according to the previous test administered on a subject. You can still modify any settings.

Option 3: This is a new installation and you are about to run your first test ever. Now all settings are unpopulated. You have to input all settings. Following are the steps to follow to populate the test settings.

 $\sigma$  $\times$ 

### <span id="page-11-0"></span>**4.2.1 Step # 1:**

Please set the Ramp direction, select either Ramp UP or Down. Once selected, this will determine what the ramp direction will be for all the test procedures. If mixed Ramp up and down is set for thermal Ramp test by clicking "Bi-Directional" button, test will be carried out in both directions. Please see the screenshot below.

### 251658240251658240251658240<br>Ex NTE-3 Thermal Sensitivity Tester (Rev 5.4b)

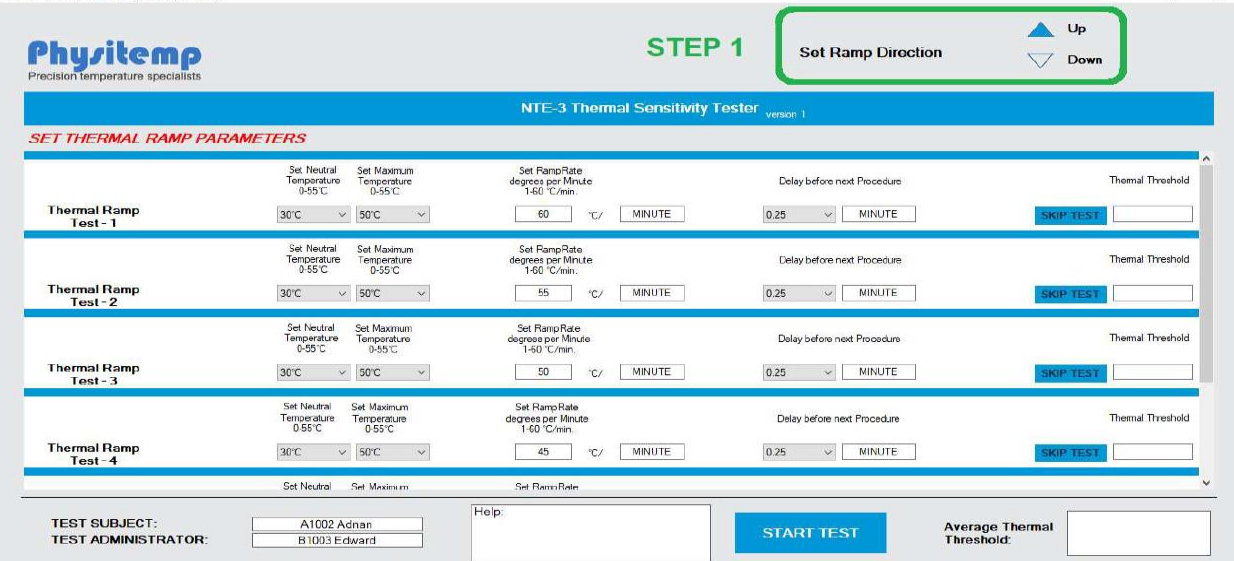

### <span id="page-11-1"></span>**4.2.2 Step # 2:**

These are all the Ramp settings that need to be input or modified. The help box in the bottom of the window shows help as soon as the cursor points to a specific box.

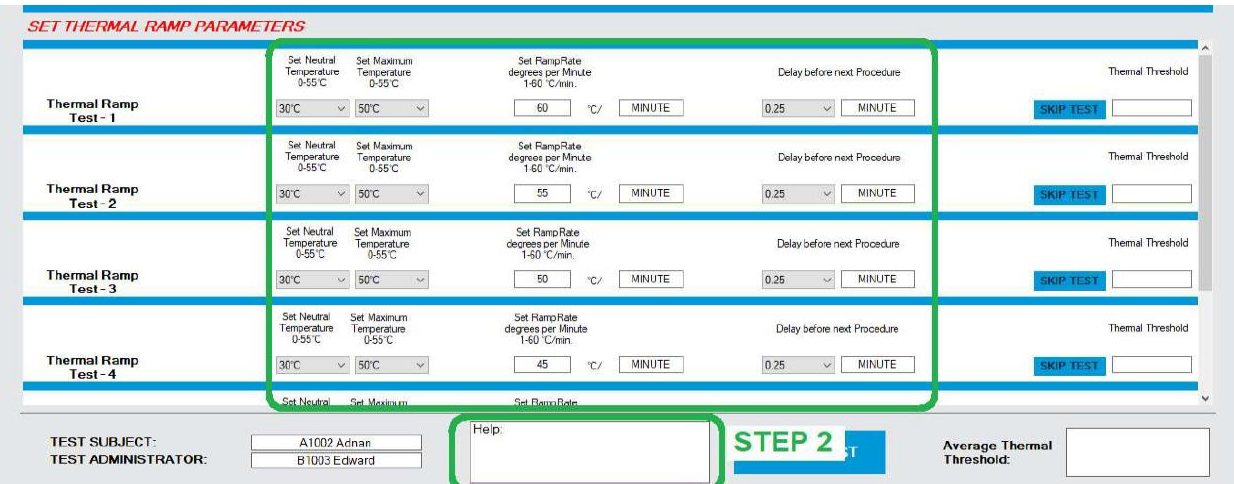

251658240251658240251658240

### <span id="page-12-0"></span>**4.2.3 Step # 3:**

**Start Test:** Once all the settings are verified and finalized, next step is to click on the "START" TEST" button. This will pop up a "Start Procedures?" message, please read the message and click Ok; this message is for information purposes only.

**Ramp Tests:** Clicking Ok to the pop up message will start the Ramp tests. A pop up window will also show up that will change on every procedure and show the Neutral Temperature, Current Temperature, and Cutoff Temperature from the Ramp settings and Controller. This will also show the Average Temperature of last 5 seconds.

**Cancel Test:** Clicking Ok to the popup message will change the "START TEST" button to "CANCEL TEST". If you press "CANCEL TEST", it will pop up a warning message. Clicking "YES" to the warning message, the software will abort all tests and no data file will be saved. Clicking "NO" will resume the testing.

The parameters for six "Thermal Threshold Test" could be set for mixed of "UP" and "DOWN" test in the same test procedure. Please make sure to click "Bi-Direction" box in upper right corner, if warning appears as shown here to continue, Click "OK" button and click "Bi-Direction" box.

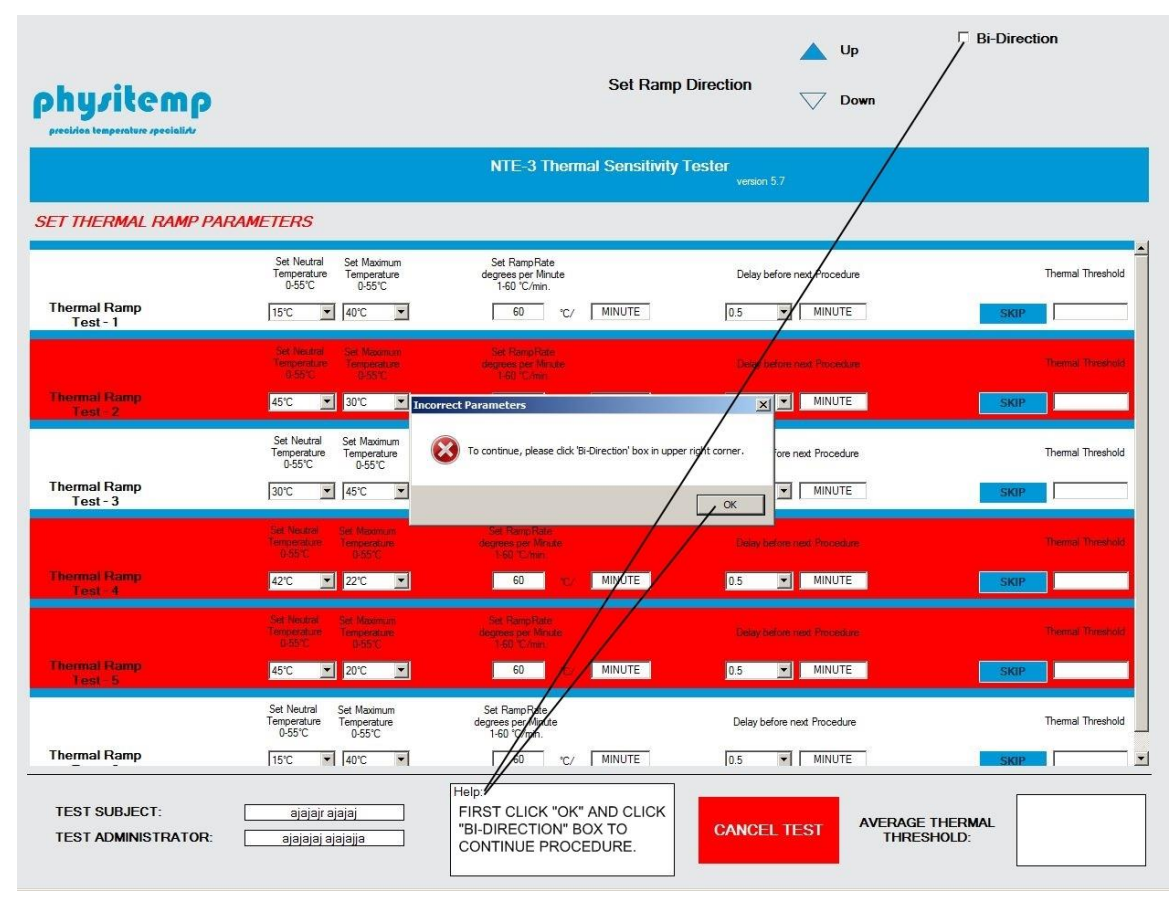

The next GUI window shows, the "Bi-Direction" procedure for mix set of parameters.

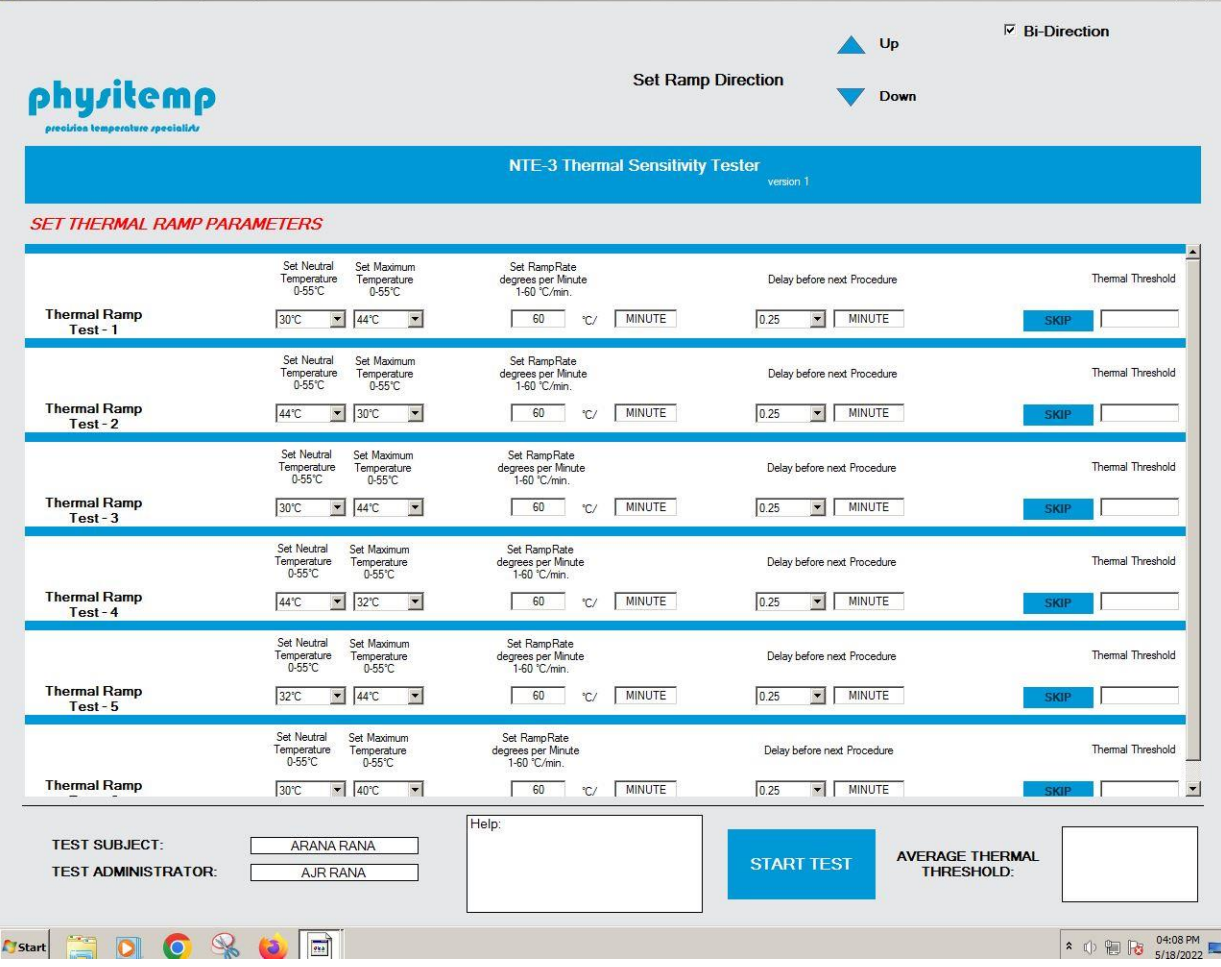

This screenshot is as a sample for Bi-Directional Thermal Ramp Test. All the test procedure is explained is the same way as "Unidirectional - Thermal Ramp test" and how to set parameters. The setting of parameters in "Bi-directional" test allows administrator to carry out "Thermal Threshold Test" in both the direction. The test only runs after clicking "Bi-Direction" box in upper right corner of the screen.

 $\triangle$  Up

 $\bigtriangledown$  Down

 $- \quad \ \ \, \Box \quad \ \ \, \times$ 

# 251658240251658240251658240Physitemp

**Set Ramp Direction** 

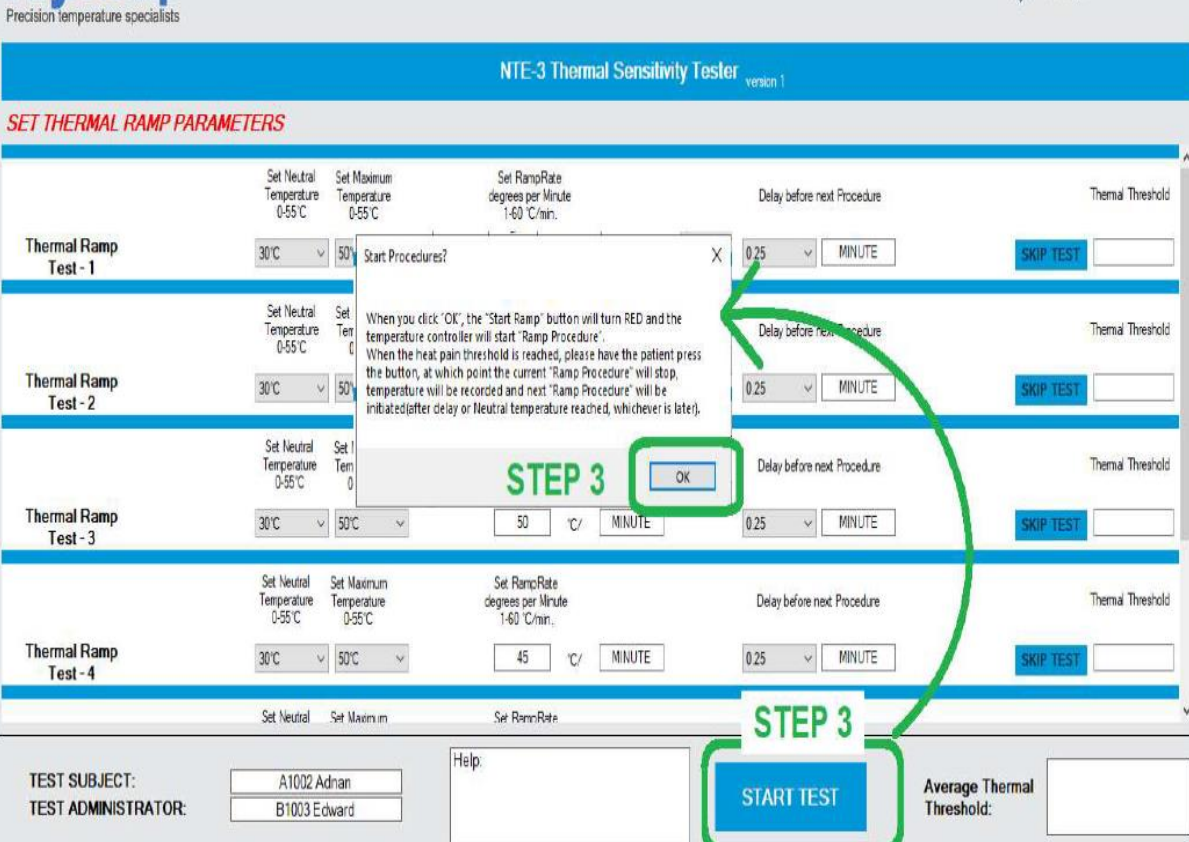

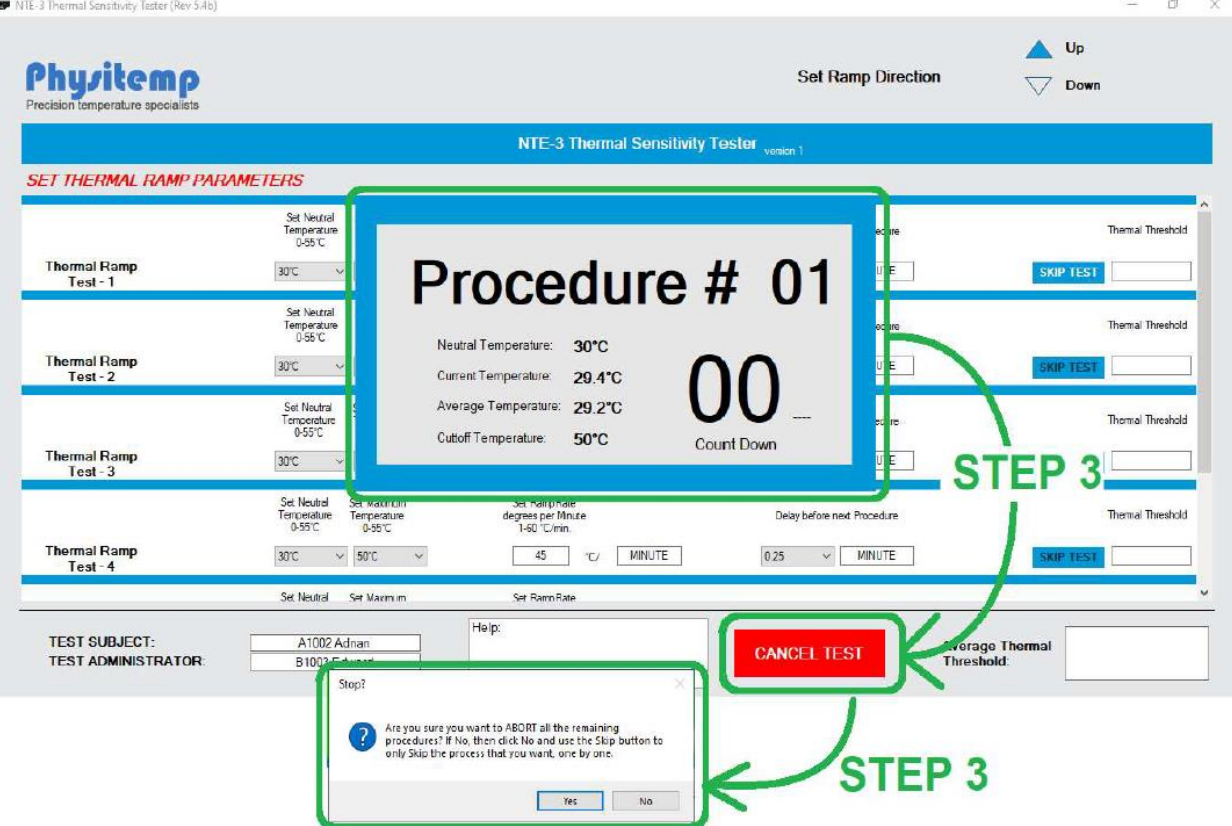

 $\overline{m} = 100-26$ 

### <span id="page-16-0"></span>**4.2.4 Step # 4:**

"SKIP TEST" is there to give you capability to skip just 1 test and not abort all tests. If "SKIP TEST" is clicked, the warning message will pop up to abort the current process.

YES: If you click "Yes", UI will stop the current test and move to reaching Neutral temperature of the next test and start next test.

NO: If you click "No", UI will resume Ramping as normal.

251658240251658240251658240

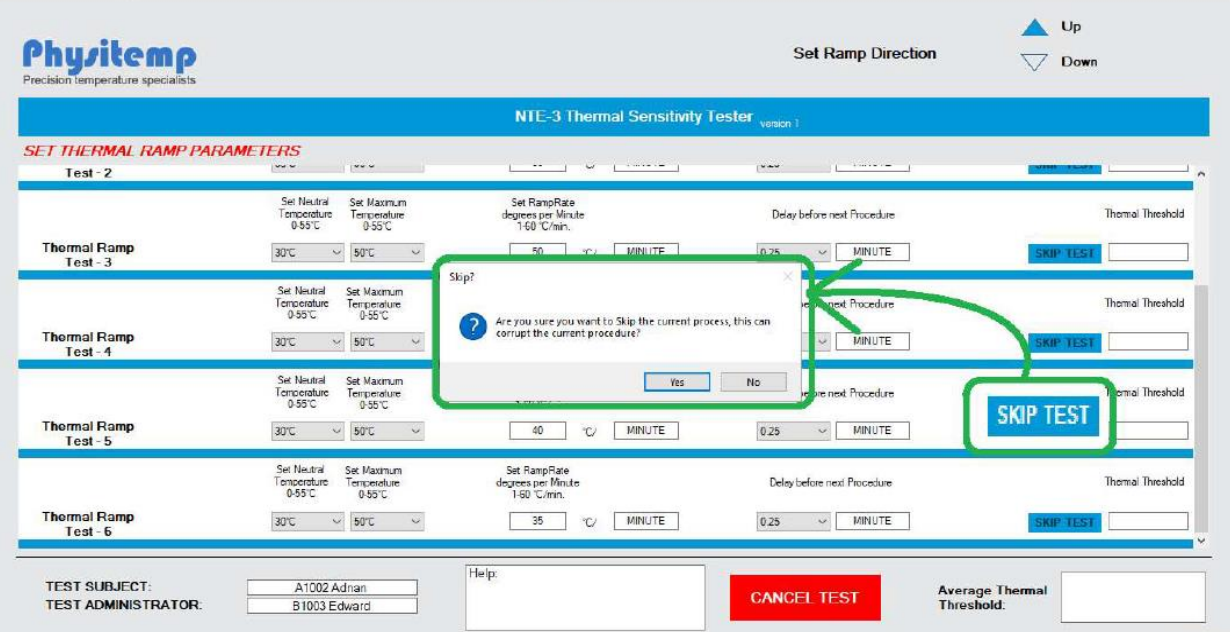

### <span id="page-17-0"></span>**4.2.5 Step # 5:**

Once the Ramp test is in process, a mouse click is needed anywhere on the screen to register the Thermal Threshold of the subject. This value will appear in the box titled, Thermal Threshold in each test. Average Thermal Threshold box in the bottom right of the screen averages the Thermal Threshold values from all the tests. All these values will be saved in the .csv data file of the

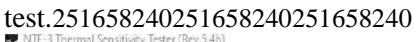

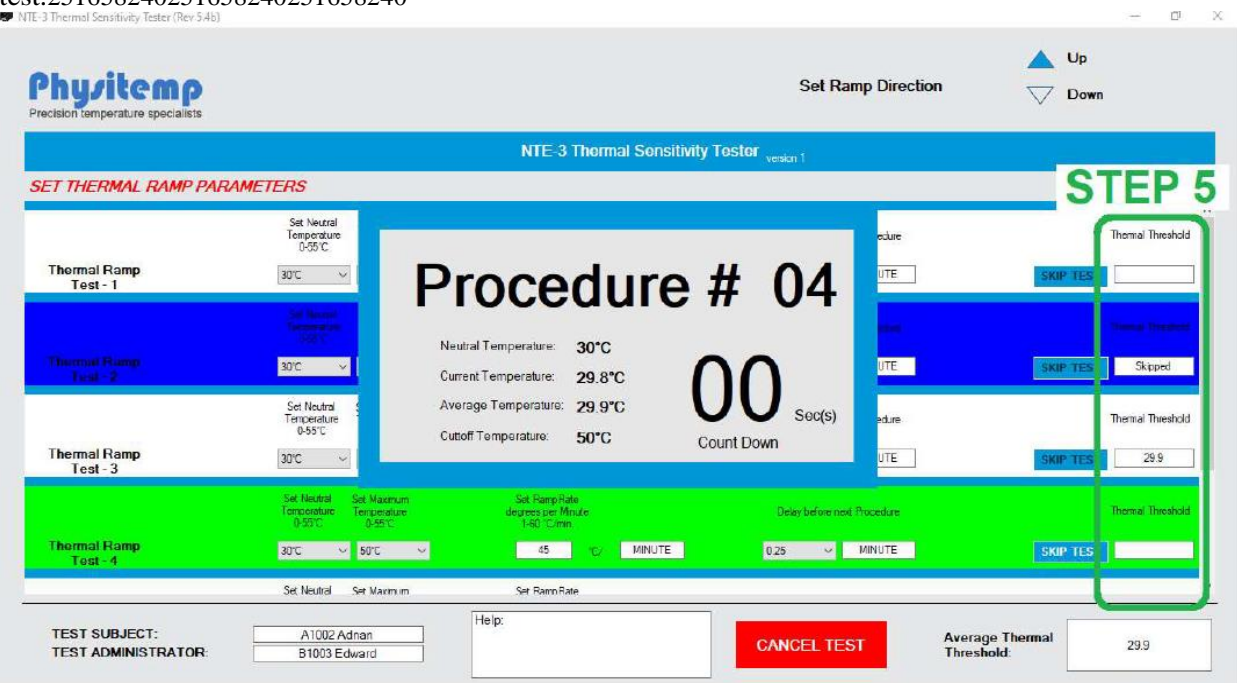

### <span id="page-18-0"></span>**4.2.6 Step # 6:**

Bottom left of the screen shows the Test subject, and Test administrator information for reference purposes.

#### 251658240251658240251658240

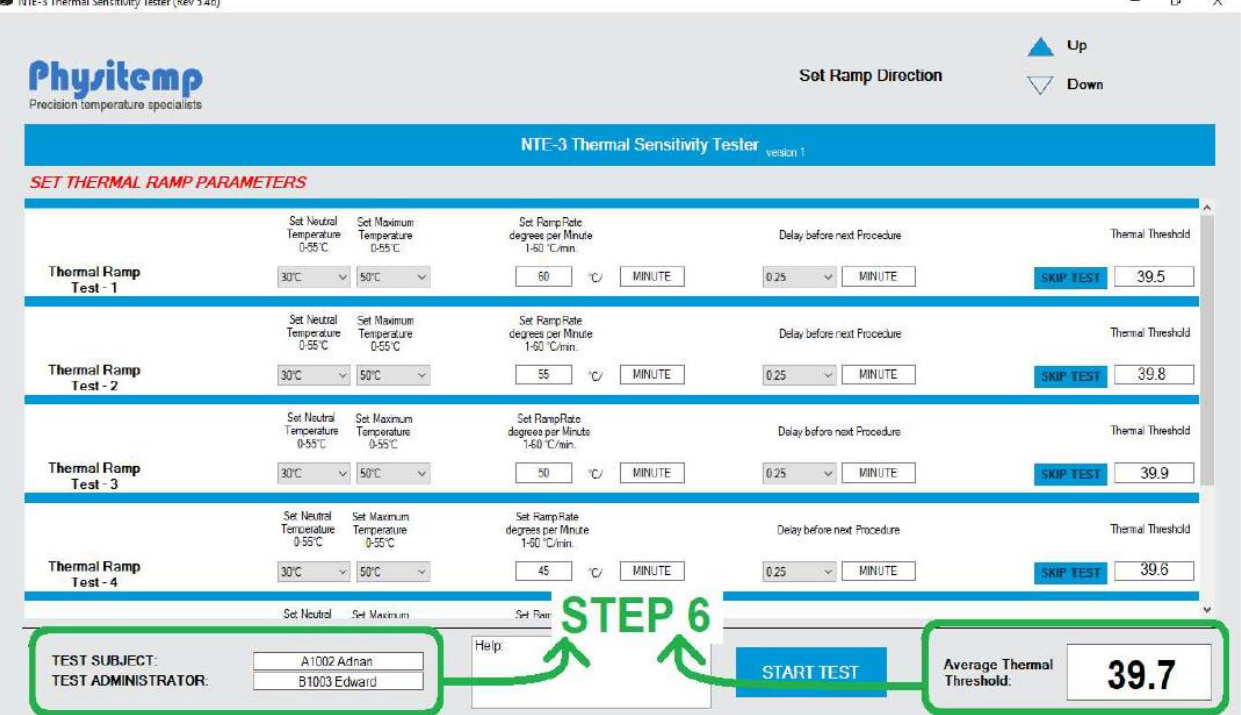

#### NOTE:

<span id="page-18-1"></span>Please note all the above test procedure shown here in this users manual GUI windows are screen prints/screenshot for example only.The Ramp Rate 30/ minutes could be set for ideal stable reading with delay time set for 0.50/min (30 seconds).

All procedure in users manual is the same way for Bi-directional "Thermal Ramp Test" as it is for a single "UP or DOWN" uni- directional Ramp Test. The only difference in "Bi-Direction" is, it allows mix set of paramters by clicking "Bi-Direction" box in upper right corner of the screen.

### Troubleshooting & Support

### **4.3 Support**

#### **Table 1 - Support Points of Contact**

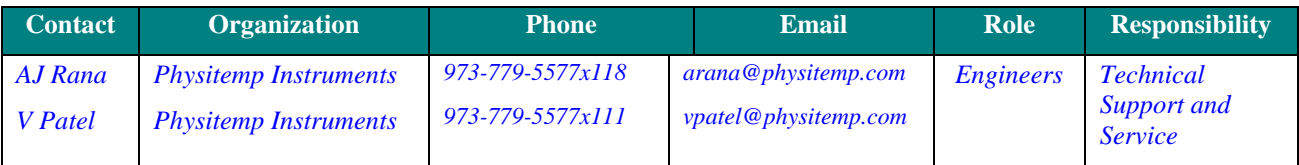

### <span id="page-19-0"></span>**4.3.1**

Appendix A: Revision History

#### **Table 2 - Revision History**

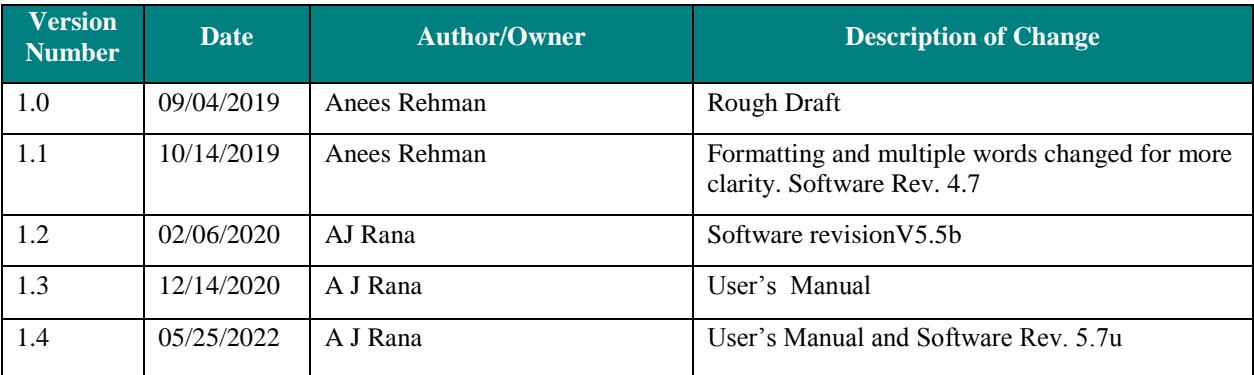